## **Лабораторна робота №7. Налаштування VLAN на комутаторах Cisco.**

*Метою даної лабораторної роботи* є налаштування VLAN на комутаторах Cisco і знайомство з основними командами для їх налаштування.

*Завдання на лабораторну роботу*

Отримати наступні практичні навички:

• створення VLAN'ів на комутаторах Cisco (Vlan) ;

• налаштування інтерфейсів комутаторів для відповідних режимів роботи з віртуальними мережами (switchport mode access і switchport mode trunk).

## **Хід роботи:**

- 1. Зібрати схему мережі з наступних елементів:
- Комутатори S1, S2 (2 шт.);
- Маршрутизатор R1 (1 шт.);
- Персональні комп'ютери PC2\_1, PC2\_2, PC3\_1, PC3\_2 (4 шт.);
- Схема мережі представлена на рис.5.

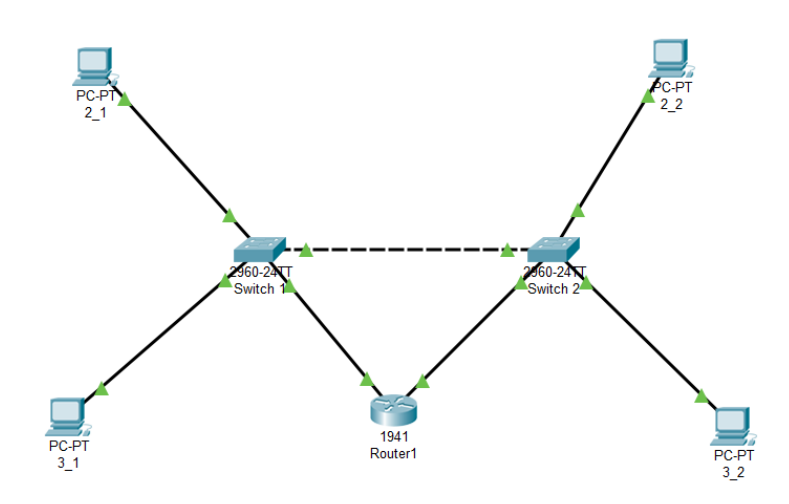

*Рис.7. Схема мережі*

2. Задати для всіх комп'ютерів IP адреси, а для комутаторів VLAN'и відповідно до таблині

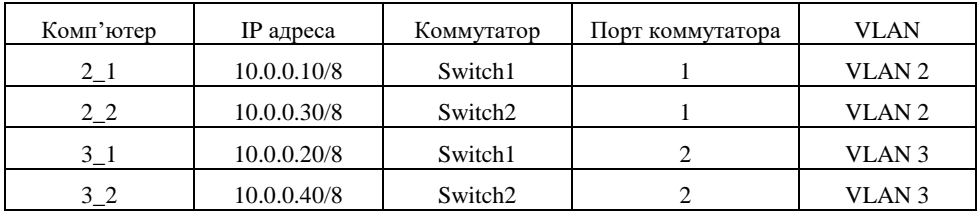

Для цього створити на комутаторах VLAN'и і провести на відповідних портах налаштування режимів їх роботи .

VLAN'и створюються командою

*Switch(config)# vlan X*

де *Х – номер* VLAN'а, що створюється

Дати віртуальній мережі назву можна командою

*Switch(config-vlan)# name AAA*

де *AAA –* назва VLAN'а.

Задати інтерфейси на комутаторі для VLAN'ів можна декількома способами. Для випадку великої кількості інтерфейсів в кожному VLAN'і зручно використовувати команду range. Наприклад

*Switch(config)#interface range fastEthernet 0/4-6 Switch(config-if-range)#switchport mode access Switch(config-if-range)#switchport access vlan 7*

Виконуючи команди *interface range fastEthernet 0/4-6* переходять до конфігурації інтерфейсів fastEthernet0/4, fastEthernet0/5 і fastEthernet0/6 комутатора. Ключове слово *range* в даній команді, вказує на те, що ми будемо конфігурувати не один єдиний порт, а цілий діапазон портів. Цю команду можна не використовувати, а задати інтерфейси для кожного VLANу окремо:

*Switch(config)#interface fastEthernet 0/1 Switch(config-if)#switchport mode access Switch(config-if)#switchport access vlan 2* *Switch(config)#interface fastEthernet 0/2 Switch(config-if)#switchport mode access Switch(config-if)#switchport access vlan 3*

Команда *switchport mode access* конфігурує обраний порт комутатора, як порт доступу (*switchport mode access* – для інтерфейсів комутатор-персональний комп'ютер і *switchport mode trunk* – для інтерфейсів комутатор-комутатор).

Команда *switchport access vlan 2* вказує, що даний порт є портом доступу для VLAN номер 2.

Для налаштування зв'язку між комутаторами введіть команду:

*Switch1(config)#interface fastEthernet 0/3 Switch1(config)#switchport mode trunk Switch1(config)#no shutdown*

На коммутаторі *Switch2* інтерфейс *fastEthernet 0/3* автоматично налаштується як транковий.

Перевірити налаштування VLAN'ів командою *Switch#show vlan brief*

3. Перевірити зв'язок між комп'ютерами в різних VLAN'ах.

4 Об'єднати дві віртуальні мережі за допомогою маршрутизатора. Розбити мережу 10.0.0.0 на дві підмережі: 10.2.0.0 і 10.3.0.0. Для цього поміняти IP адреси і маску підмережі на 255.255.0.0, як зазначено в таблиці

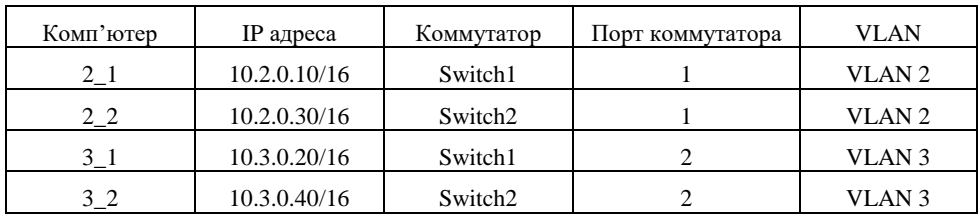

5. Проведіть налаштування інтерфейсів на комутаторах і маршрутизаторах для забезпечення зв'язку між віртуальними мережами.

В режимі конфігурації комутатора Switch1 и задайте параметри четвертого порту:

*Switch1(config)#interface fastEthernet 0/4 Switch1(config-if)#switchport access vlan 2*

В режимі конфігурації комутатора Switch2 и задайте параметри четвертого порту:

*Switch2(config)#interface fastEthernet 0/4 Switch2(config-if)#switchport access vlan 3*

В режимі конфігурації інтерфейсів маршрутизатората налаштуйте ІР-адреси:

*Router1(config-if)#interface gig0/0 Router1(config-if)#ip address 10.2.0.254 255.255.0.0 Router1(config-if)#no shutdown*

*Router1(config-if)#interface gig0/1 Router1(config-if)#ip address 10.3.0.254 255.255.0.0 Router1(config-if)#no shutdown*

З цього моменту зв'язок між двома віртуальними мережами налаштований. Шлюзи на комп'ютерах налаштовуються згідно таблиці:

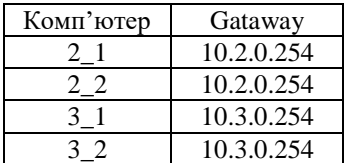

6. Переключившись в «Режим симуляції» розглянути і пояснити процес обміну даними між віртуальними мережами. Детальне пояснення включити в звіт.

*Структура звіту по роботі:*

- Титульна сторінка;
- Завдання;
- Топологічна схема мережі.
- Хід роботи:
- Висновки.